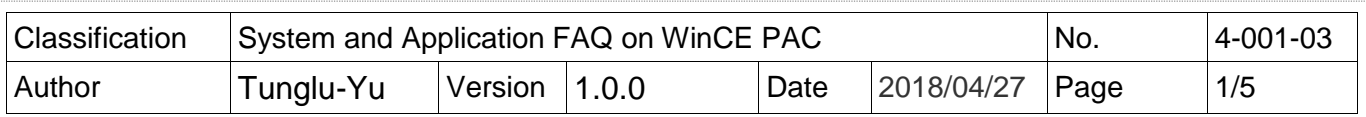

## **How to update OS image and Eboot by Micro\_SD\_card\_english**

*Applies to:*

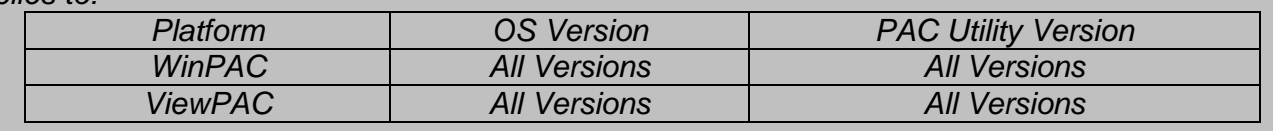

## **Before updates OS, Please do below acts.**

**1.** Preparation of below devices.

Monitor/VGA line USB Hub USB Mouse USB Keyboard Micro\_SD

**2.** The registry of OS will return to the default value after update the OS image, please remember all settings in the WinPAC. ( e.g. PWM  $\cdot$  Desktop  $\cdot$  Time Zone  $\cdot$  screen resolution  $\cdot$ SNTP、Ethernet settings、Auto execute、UI language…..)

**3.** Backup the System\_disk files in the Micro\_SD folder.

## **Warnings**

The System\_disk will be formatted after update the OS image, please remember backup the System\_disk files in the Micro\_SD folder.

**----------------------------------------------------------------------------------------------------**

**----------------------------------------------------------------------------------------------------**

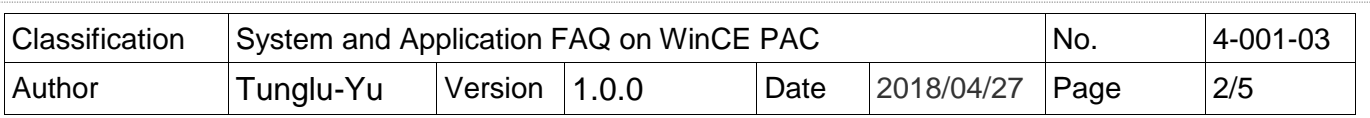

**----------------------------------------------------------------------------------------------------**

**----------------------------------------------------------------------------------------------------**

## **Update WinPAC OS**

To update OS image and Eboot by Micro\_SD card, please perform the following steps: **Step 1:** Download the OS install file to the PC side.

OS Image:

**http://ftp.icpdas.com/pub/cd/WinPAC\_AM335x/Wp-5231/OS\_Image/ (\*Note1)**

**Note1:** The OS image files of other platform:

**IWS-x231:** http://ftp.icpdas.com/pub/cd/WinPAC\_AM335x/IWS-x231/OS\_Image/ **VP-x231:** http://ftp.icpdas.com/pub/cd/WinPAC\_AM335x/VP-x231/OS\_Image/

There are six files in the OS installation file (\*.Zip):

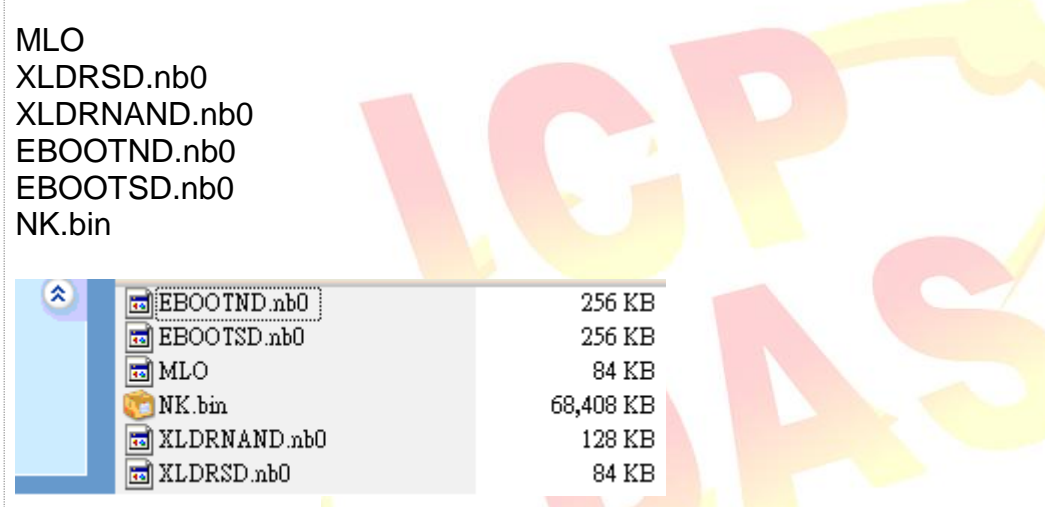

Unzip the Zip file to the appropriate location. e.g. C:\AM335x O….

**Step 2:** Copy the six files to the *Micro\_SD* folder on the PC side.

MI O XLDRSD.nb0 XLDRNAND.nb0 EBOOTND.nb0 EBOOTSD.nb0 NK.bin

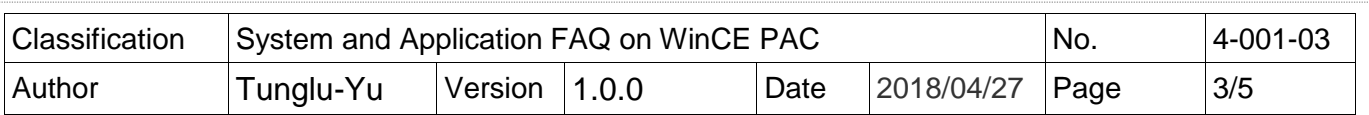

**Step 3:** Insert the Micro\_SD card to the WinPAC, and then turn the rotary switch to the "5" position. Reboot the WinPAC**.**

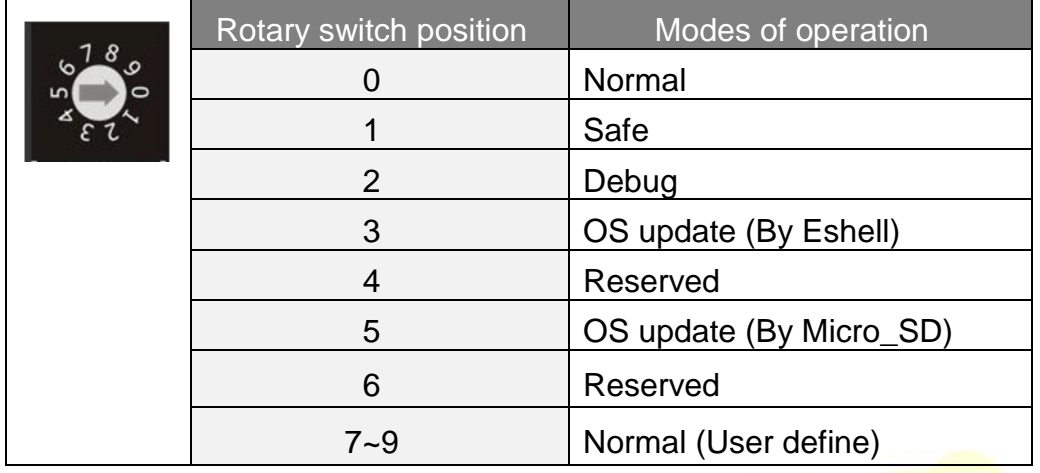

**Step 4:** Wait 5 minutes for WinPAC OS and Eboot install progress complete.

WinPAC side will show the installation progress.

1. The WinPAC will download the NK bin file from Micro\_SD card to the SDRAM.

Downloading operating system image(50%) to SDRAM

2. Erase and Format the OS Flash.

Format Flash(5%)

**U1.0.0.0** 

3. Write the OS image (NK.bin) from SDRAM to OS flash.

4. Update complete.

**Boot by Flash** 

**V1.8.8.8** 

ICP DAS Co., Ltd. Technical document

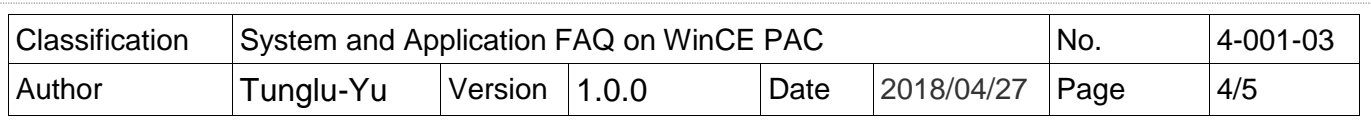

The desktop will be displayed after OS update complete.

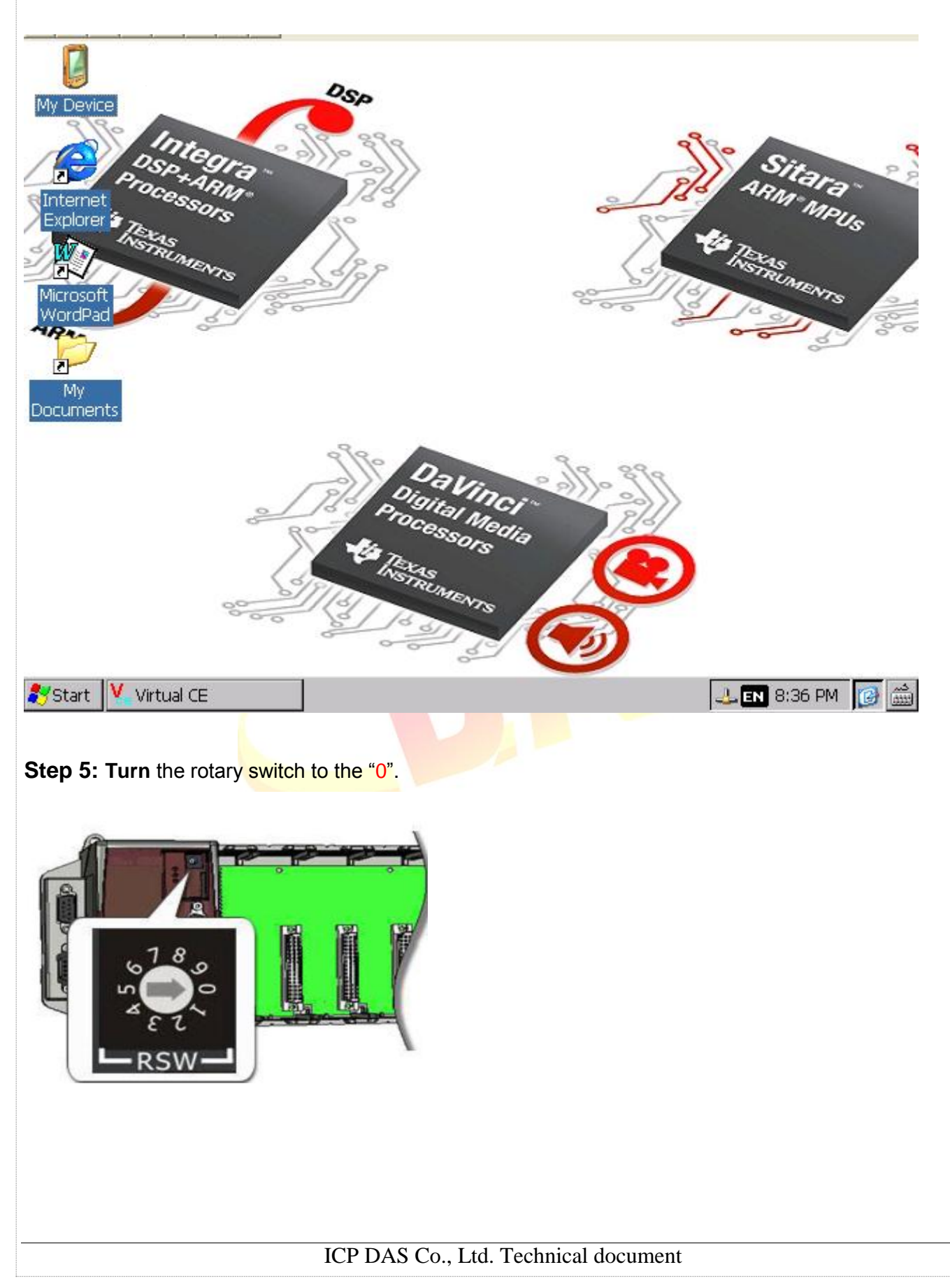

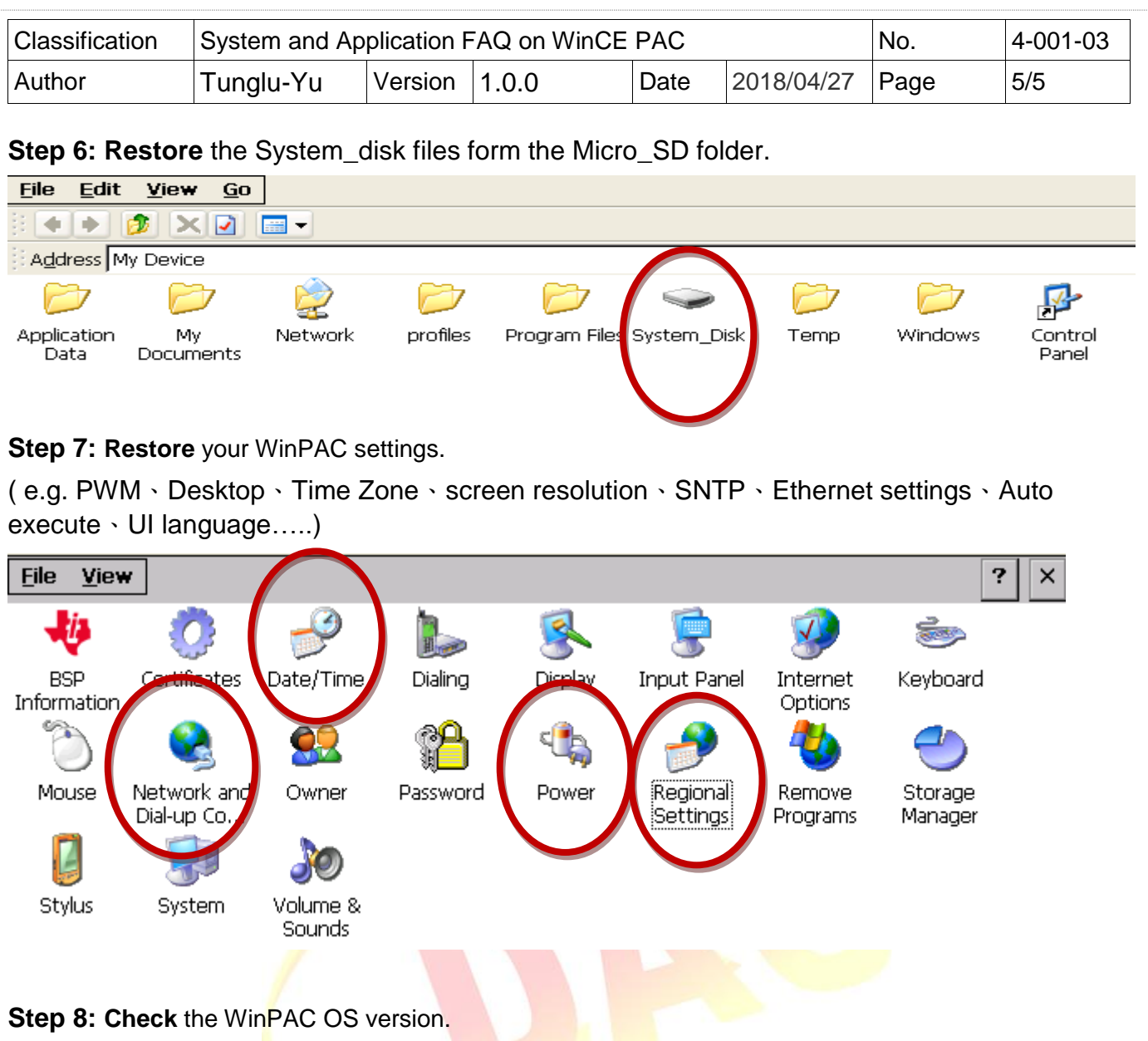

Start the PAC Utility on the desktop, and then select the "Device Information" tab to check the current OS version.

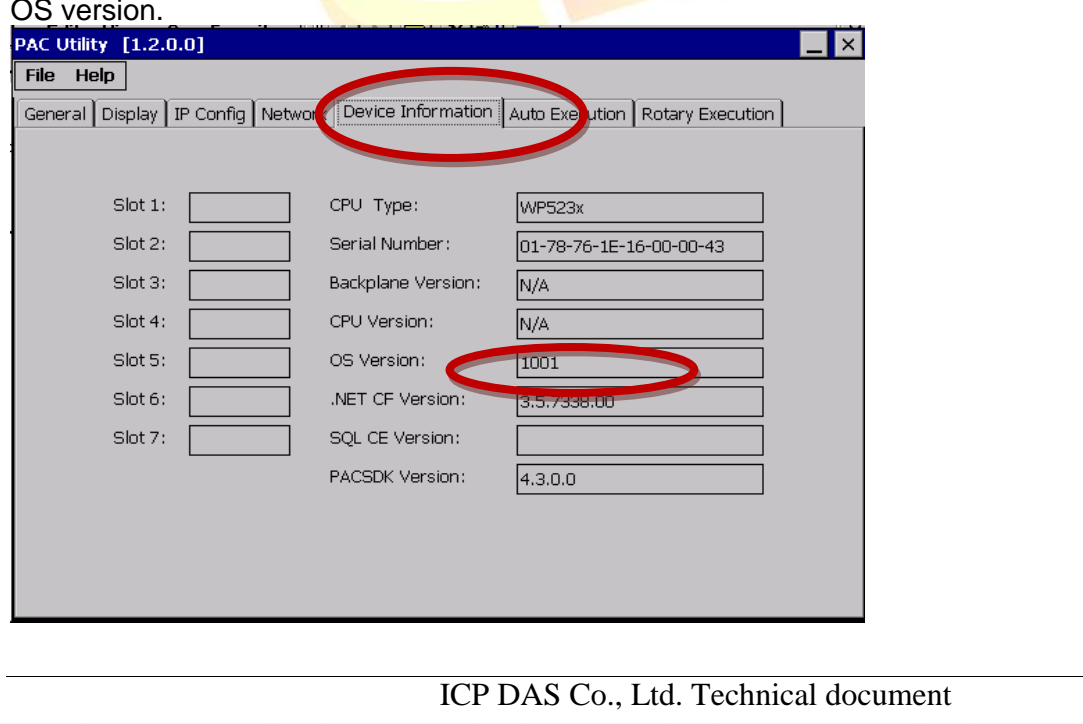